# WELCOME TO ONLINE BIDS AND TENDERS

The Procurement Services department has expanded its services so that vendors can view and purchase bid documents online.

#### **https://vaughan.bidsandtenders.ca**

The web-based tool makes it easier and faster for vendors to review and bid on opportunities. Once vendors register, they can:

- receive email notifications of new bid opportunities
- pay online for bid documents
- download bid documents
- view addendum/addenda online
- view bid results online

Click on the **Tutorials** button on the website to view training material.

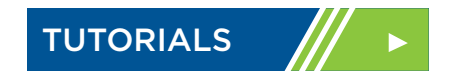

# **HAVE QUESTIONS OR NEED ASSISTANCE?**

Please contact the Procurement Services department at 905-832-8555, ext. 8660.

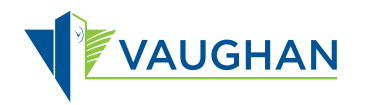

City of Vaughan, Procurement Services 2141 Major Mackenzie Dr. Vaughan, ON L6A 1T1 **vaughan.ca**

# **Bids** and **Tenders** QUICK REFERENCE GUIDE

If your are interested in doing business with the City of Vaughan, create an account on https://vaughan.bidsandtenders.ca to become a registered vendor.

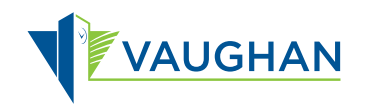

### CREATING YOUR ACCOUNT

- 1. Go to **https://vaughan.bidsandtenders.ca**
- 2. Click the  $\vert$  Create Account  $\vert$  button.
- 3. Fill out the fields under the Organization Details Section. Fields with a **red** asterisk (**\***) are required fields and must be filled out to successfully create your account.
- 4. If you would like to be included in the Vendor Emergency Contact List, please click the **Yes** button. Otherwise, click the **No** button.
- 5. Please check the categories that relate to your company's area of expertise.

This will allow for automated notification when relevant bid opportunities are posted.

6. Please identify a primary contact from your organization by filling out the fields under the **Contacts Section**.

You can add secondary contacts by clicking Add Another Contact . The people you add will be sent an email notifying them to create an account on

#### **https://vaughan.bidsandtenders.ca**

**NOTE**: If you chose to be an Emergency Vendor, please specify which contact will be the Emergency Contact.

7. Click  $\vert$  Continue  $\vert$  to complete creating your account.

If successful, you will see a **Successfully Created Account** message appear.

# LOGGING IN

- 1. Go to **https://vaughan.bidsandtenders.ca**
- 2. Click the  $\vert$  Login  $\vert$  button.
- 3. Enter your registered email and password.
- 4. Click the Login button.

#### FORGOT YOUR PASSWORD?

- 1. Go to **https://vaughan.bidsandtenders.ca**
- 2. Click the Login button.
- 3. Click the **Forgot Password?** link.
- 4. Enter your registered email.
- 5. Click the Send button.
- 6. Check your email and follow the instructions to reset your password.

#### SEARCH BID OPPORTUNITIES

- 1. After logging in, navigate to the **https://vaughan.bidsandtenders.ca** homepage.
- 2. Under **Search Criteria**, enter in your keywords.
- 3. Make sure **Open** is selected as the **Status**.
- 4. Click the Search button.
- 5. The applicable bid opportunities will appear under **Search Results**.
- 6. To access information regarding a bid, click **Bid Details** on the right-hand side of the search results.

## REGISTER AS PLAN TAKER

- 1. On the Bid Details page, click the Register as Plan Taker button.
- 2. Select the Bid Document you want and click the  $\vert$  Continue  $\vert$  button.
- 3. Review the details shown in the Shopping Cart, then click the  $\vert$  Checkout button.
- 4. At the bottom of the **Payment Summary**, select your **Payment Method** and fill out the required information.
- 5. To finalize your purchase, click the Process Payment button.
- 6. Upon successfully becoming a Plan Taker, you can view and print the receipt by clicking | View Receipt
- 7. To view the available documents, click the link to the bid. For example:

## **RFP14-113 - Consulting Services for Software Applications**

Under the documents section, click the Download | button on the right-hand side of the applicable documents.